**COMUNE DI PAVIA Assessorato Pari Opportunità**

# **Lezione 8 - INPS**

### **SPORTELLO ONLINE INPS:**

- o **Come trovare il sito**
- o **Utilizzo del sito**
- o **MyINPS**

### **PIN INPS:**

- o **Come ottenere il PIN**
- o **Differenza tra Pin ordinario e Pin dispositivo**

**FACEBOOK @ComunePaviaPariOpportunita**

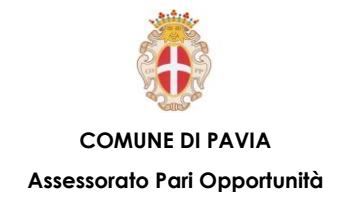

# **Sportello Online INPS – Come trovare il sito**

**Per raggiungere il sito dello sportello Online di Inps è sufficiente digitare nella barra di ricerca inps, premere Invio e selezionare il primo risultato della ricerca.**

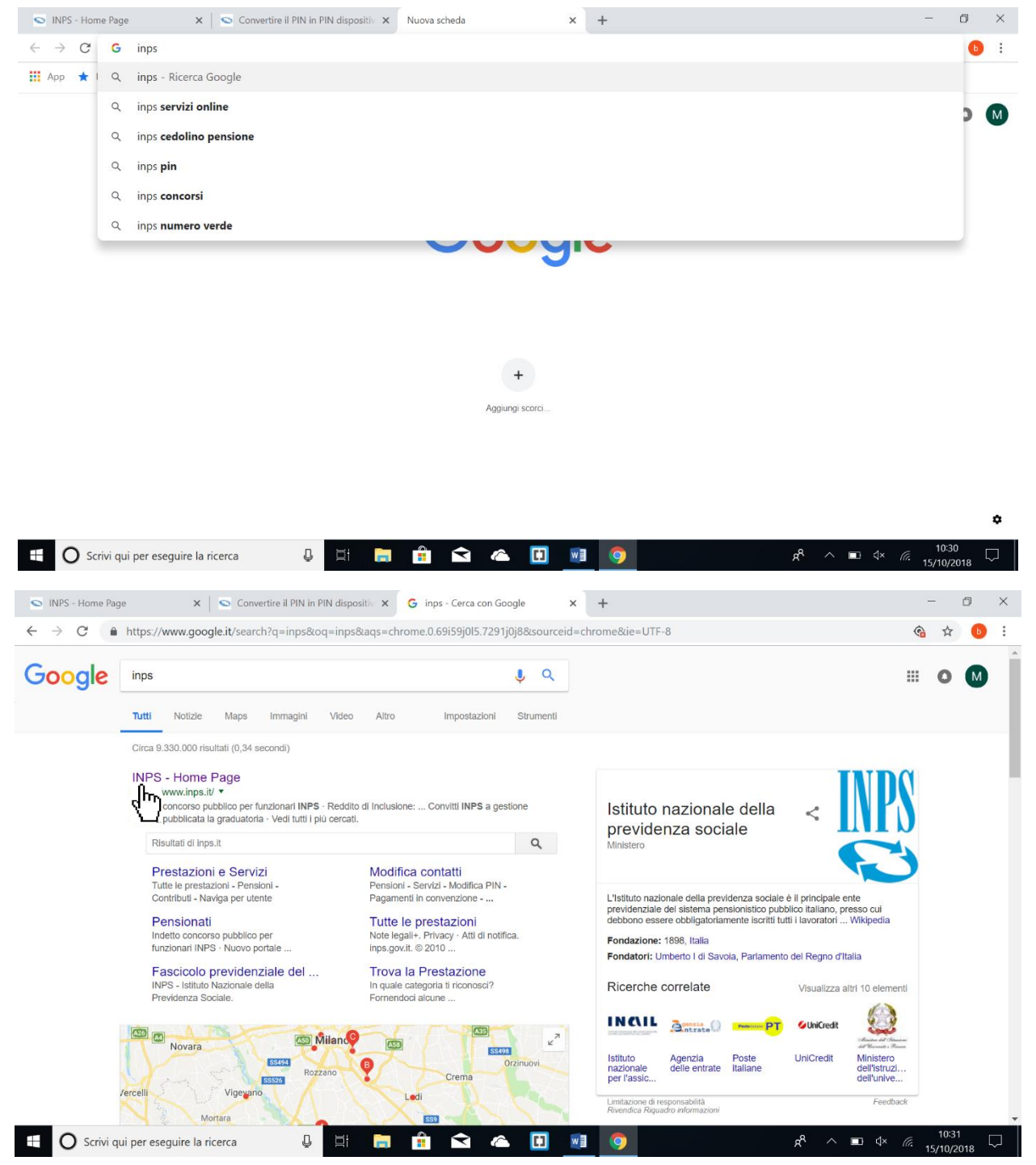

**COMUNE DI PAVIA – U.O.A. PARI OPPORTUNITÀ E POLITICHE TEMPORALI p.zza Municipio 2 – Tel 0382.399203**

**ufficiotempi@comune.pv.it – www.tempidellacitta.comune.pv.it**

**FACEBOOK**

**@ComunePaviaPariOpportunita**

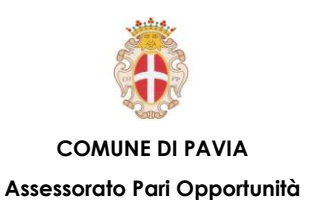

# **Sportello Online INPS – Come utilizzare il sito**

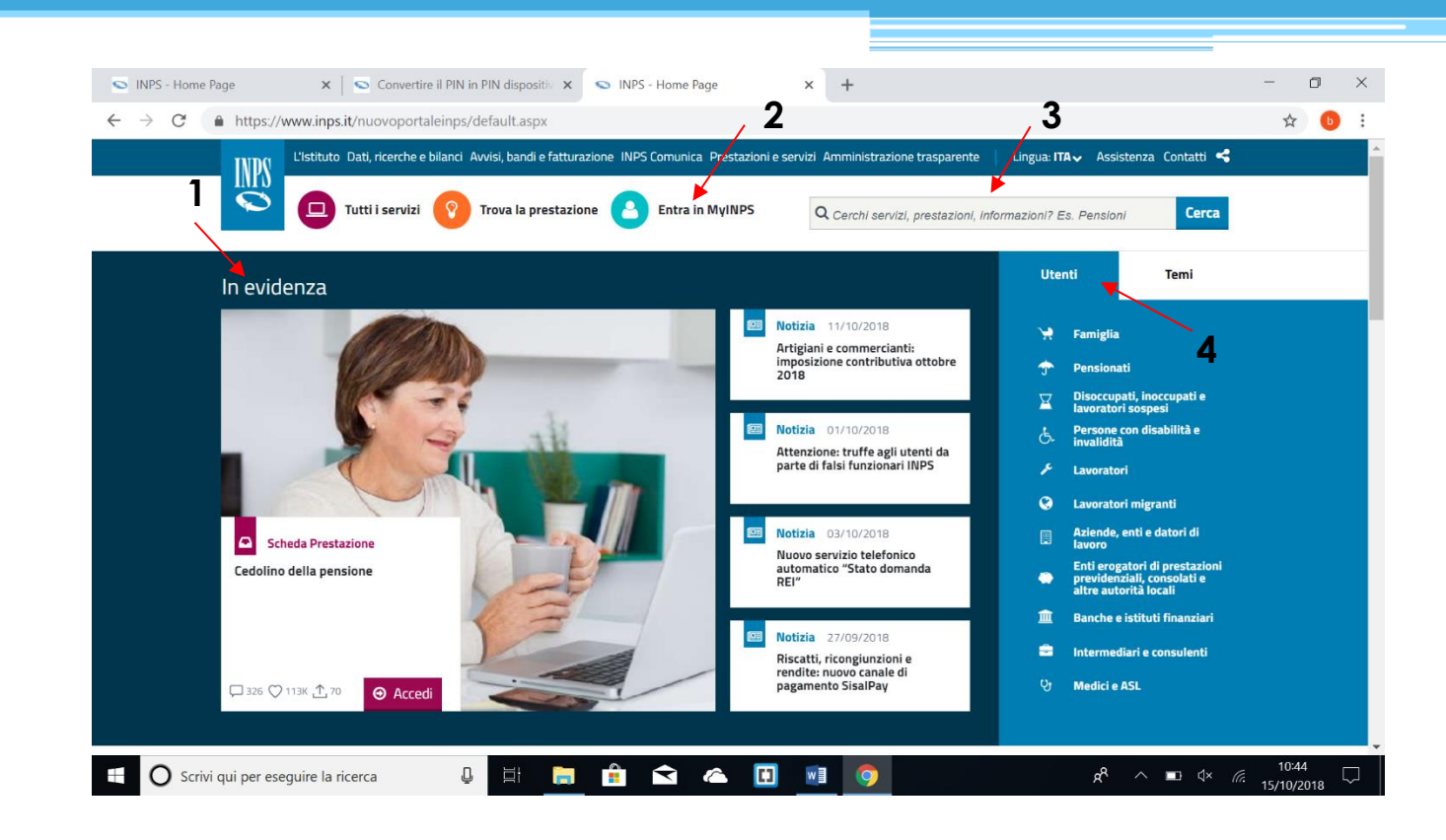

**All'interno della pagina iniziale del sito possiamo distinguere 4 funzioni fondamentali:**

- **1) In evidenza: raccoglie le notizie più recenti;**
- **2) Entra in MyINPS: pulsante tramite il quale è possibile accedere alla propria area riservata di INPS;**
- **3) Barra di ricerca interna del sito;**
- **4) Utente: permette al cittadino di vedere le varie funzioni del sito a seconda del suo gruppo di appartenenza (es. Pensionato, Lavoratore, ecc.)**

**FACEBOOK @ComunePaviaPariOpportunita**

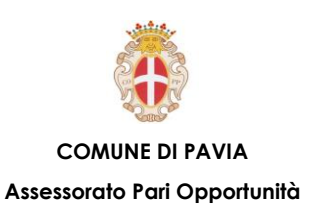

## **Sportello Online INPS - MyINPS**

**MyINPS permette all'utente di visionare la sua posizione INPS e gestire alcune pratiche con l'istituto. Per accedere a MyINPS è necessario premere col pulsante sinistro del mouse sul pulsante "Entra in My INPS". Puoi accedere alla tua area riservata " MyINPS " inserendo il codice fiscale e il codice PIN o il codice SPID o la Carta Nazionale dei Servizi (CNS).**

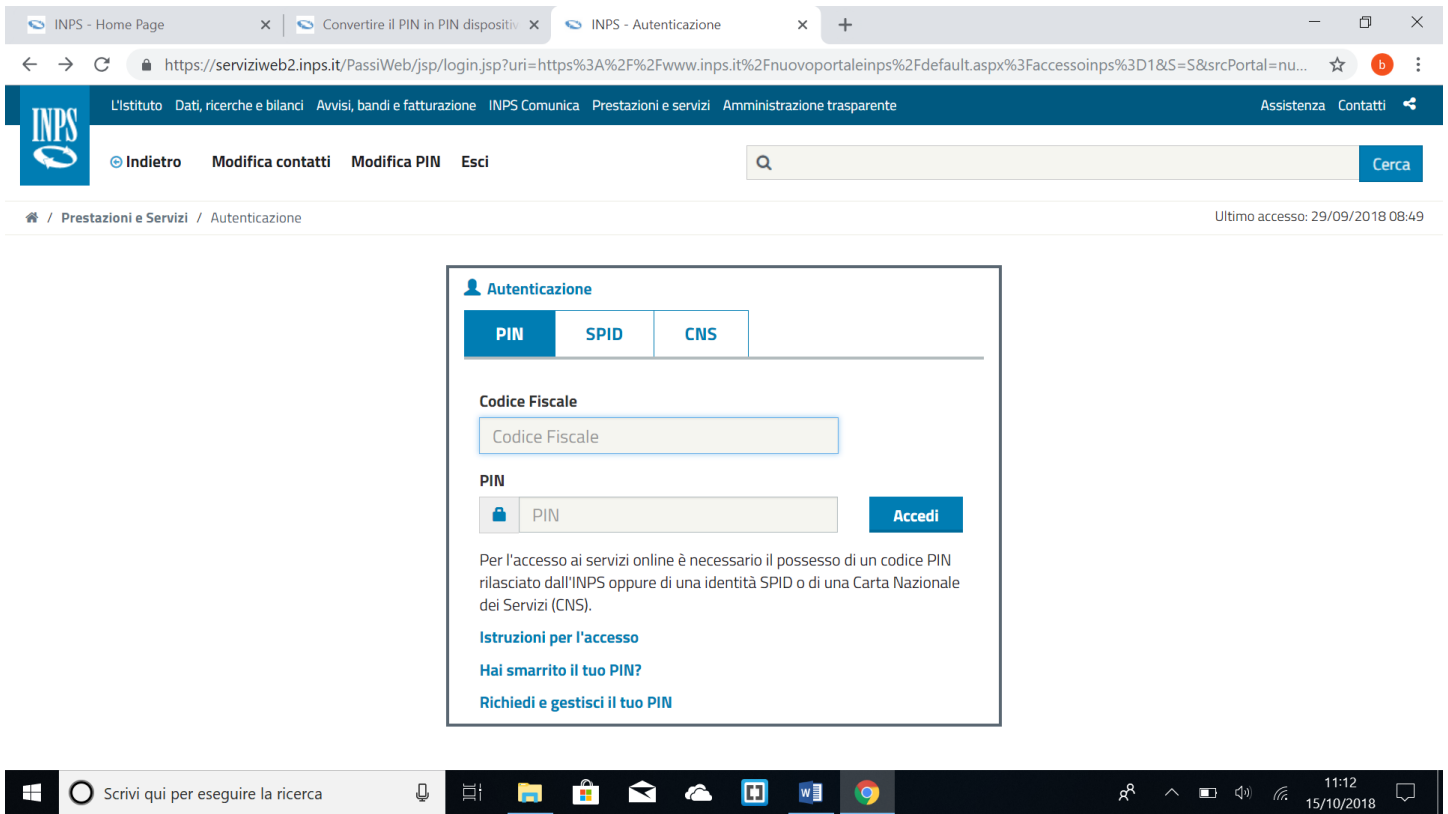

**COMUNE DI PAVIA – U.O.A. PARI OPPORTUNITÀ E POLITICHE TEMPORALI p.zza Municipio 2 – Tel 0382.399203 ufficiotempi@comune.pv.it – www.tempidellacitta.comune.pv.it**

**FACEBOOK @ComunePaviaPariOpportunita**

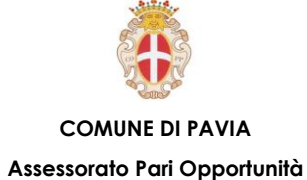

**Una volta entrati nella propria area riservata è possibile utilizzare vari servizi. Molto utile, in questi casi, utilizzare la barra di ricerca interna al sito tramite la quale verranno proposti vari risultati relativi all'oggetto di ricerca (servizi, schede prestazioni, notizie, ecc.).**

**È possibile scegliere un risultato premendo sul titolo tramite il tasto sinistro del mouse.**

#### **Vediamo l'esempio:**

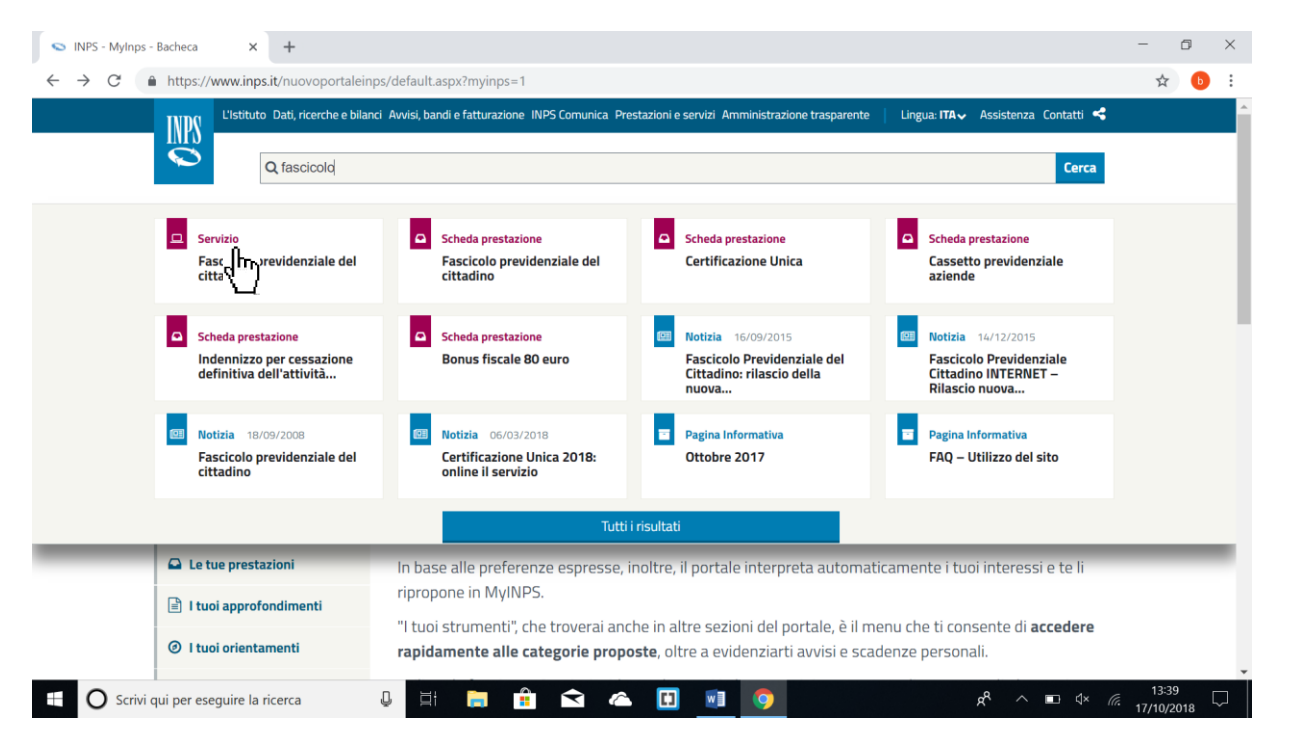

**Lo strumento principale dell'area riservata del portale INPS è il Fascicolo previdenziale del cittadino (o Cassetto previdenziale del cittadino).**

**Nella pagina del Cassetto previdenziale appare, sulla sinistra, un menù a tendina nel quale sono presenti varie opzioni tra cui: domande presentate, posizione assicurativa, prestazioni, invalidità civile e modelli. È possibile accedere a ciascuna sezione premendo sul titolo con il tasto sinistro del mouse.**

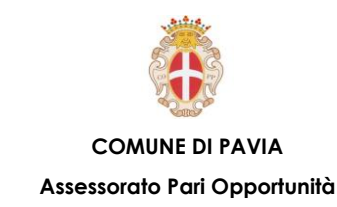

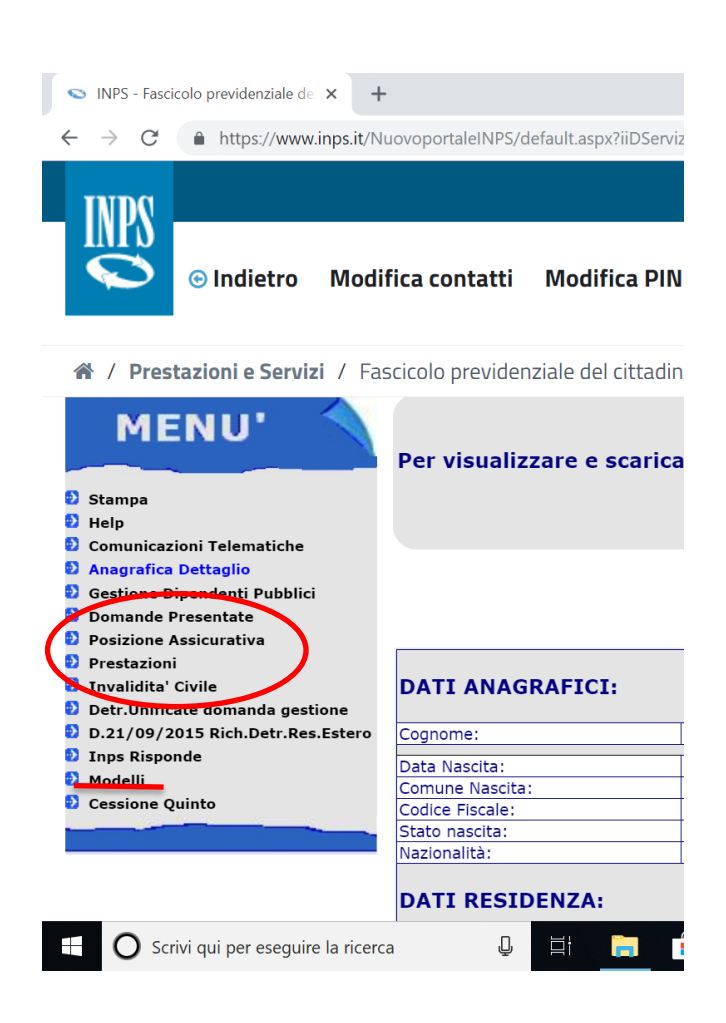

**1) Domande presentate: premendo su questo si attiverà la sottosezione "Pensione" e premendo su quest'ultima sarà possibile leggere le richieste di pensione inoltrate all'ente (con indicato lo stato di avanzamento) e il relativo PDF (una volta accolta la richiesta).**

**2) Posizione assicurativa: premendo su questo si attiveranno varie sottosezioni; la più importante è la prima, cioè "Estratto conto". Premendo su questa si avrà accesso all'estratto conto previdenziale in cui sono riportati i contributi versati.**

**FACEBOOK @ComunePaviaPariOpportunita**

**3) Prestazioni: premendo su questo si attiveranno varie sottosezioni: la prima è "pensione titolare" in cui sono elencate le pensioni percepite, la seconda è "pagamenti" che consiste in un riepilogo dei pagamenti eseguiti (da INPS) a livello annuo mentre la terza, cioè "richieste presentate", racchiude le richieste presentate all'INPS da parte dell'utente.**

**4) Invalidità civile: premendo su questo si attiveranno varie sottosezioni: la prima è "certificato medico introduttivo" nel quale sono presenti i certificati medici del medico certificatore e la seconda è "domande presentate" dove è possibile visualizzare le domande di invalidità presentate.**

**5) Modelli: premendo su questo si attiveranno varie sottosezioni: la prima è "certificazione unica (dal 2015)" dove sono raccolte le certificazioni uniche dal 2015 a oggi, il quinto in ordine è "certificato pensione – Obis M" dove sono raccolti i prospetti riepilogativi delle pensioni degli ultimi 3 anni.**

**Un'ultima funzione molto utile è "la mia pensione futura"**: **è il servizio che permette di simulare quale sarà presumibilmente la pensione al termine dell'attività lavorativa. Per utilizzare questo servizio basta digitare "la mia pensione" nella barra di ricerca e premere accedi tutte le volte che sarà richiesto (spuntando la presa visone dell'informativa).**

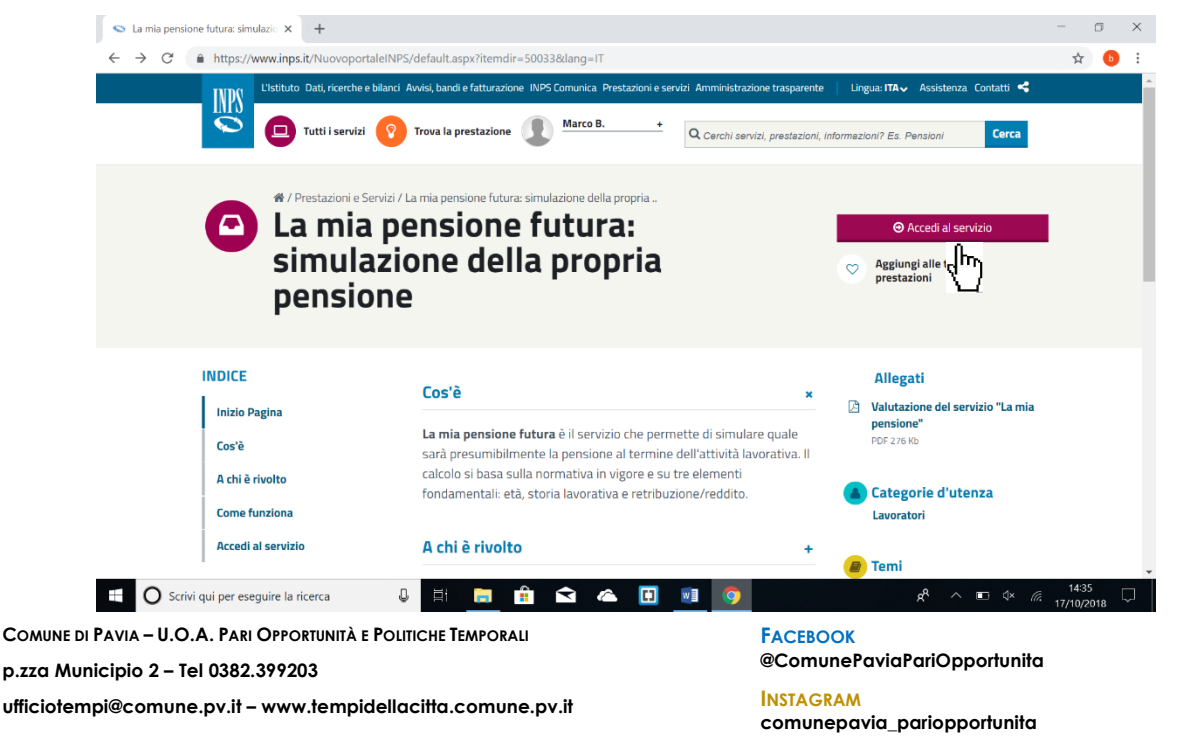

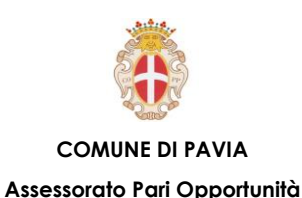

# **PIN INPS – Come ottenere il PIN**

**Il PIN si può richiedere:**

- **presso la sede INPS Viale Cesare Battisti, 23/25, 27100 Pavia PV;**
- **online, attraverso la procedura di richiesta PIN;**
- **tramite Contact center, chiamando il numero verde 803 164 (gratuito da rete fissa) oppure 06 164 164 da rete mobile (a pagamento in base al piano tariffario del gestore telefonico).**

**Vediamo ora nel dettaglio la procedura per il rilascio Online del PIN INPS:**

**La procedura online per la richiesta del PIN permette di ottenere il PIN ordinario. Occorre inserire il codice fiscale, i dati anagrafici, l'indirizzo di residenza, un numero di telefono per essere rintracciati dal Contact center in caso si abbia bisogno di assistenza e, soprattutto, i recapiti cui inviare il PIN.**

**Il sistema verifica la correttezza dell'indirizzo di residenza inserito. Se l'indirizzo è validato, la prima parte del PIN viene inviata via e-mail o sms, la seconda parte per posta all'indirizzo di residenza.**

**Il PIN è il codice personale che ti consente di accedere ai servizi telematizzati dell'INPS.**

**Il PIN iniziale è composto da 16 caratteri. I primi 8 ti sono inviati via SMS, email o posta elettronica certificata; i secondi 8 con posta ordinaria all'indirizzo di residenza.**

**Al primo utilizzo, il PIN iniziale di 16 caratteri viene sostituito con uno di 8 caratteri, da conservare per i successivi utilizzi.**

**Dopo 6 mesi, il sistema genera in automatico un nuovo PIN che sostituisce il precedente.**

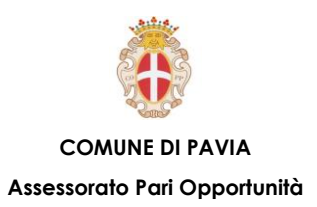

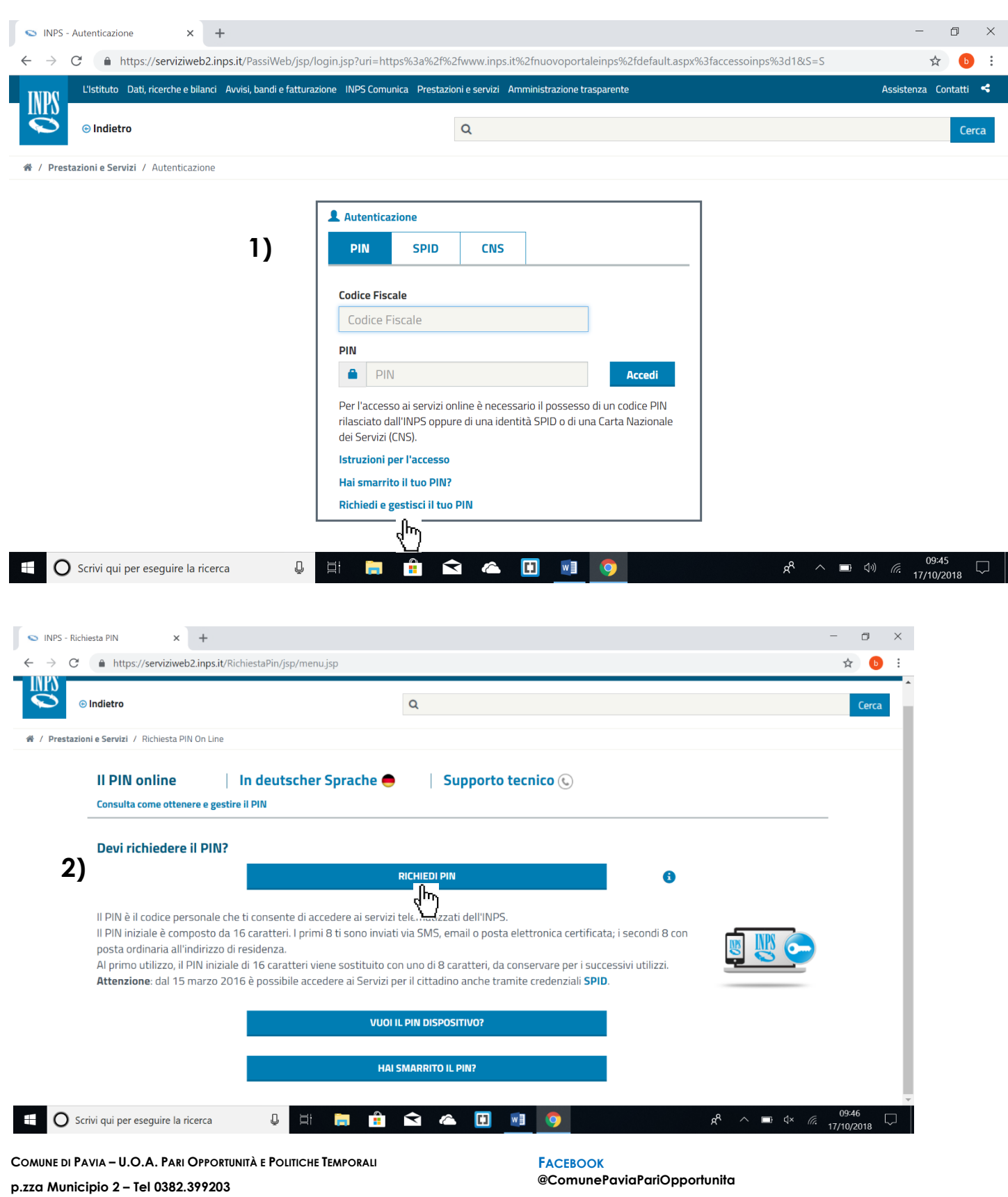

**ufficiotempi@comune.pv.it – www.tempidellacitta.comune.pv.it**

**@ComunePaviaPariOpportunita**

**COMUNE DI PAVIA Assessorato Pari Opportunità**

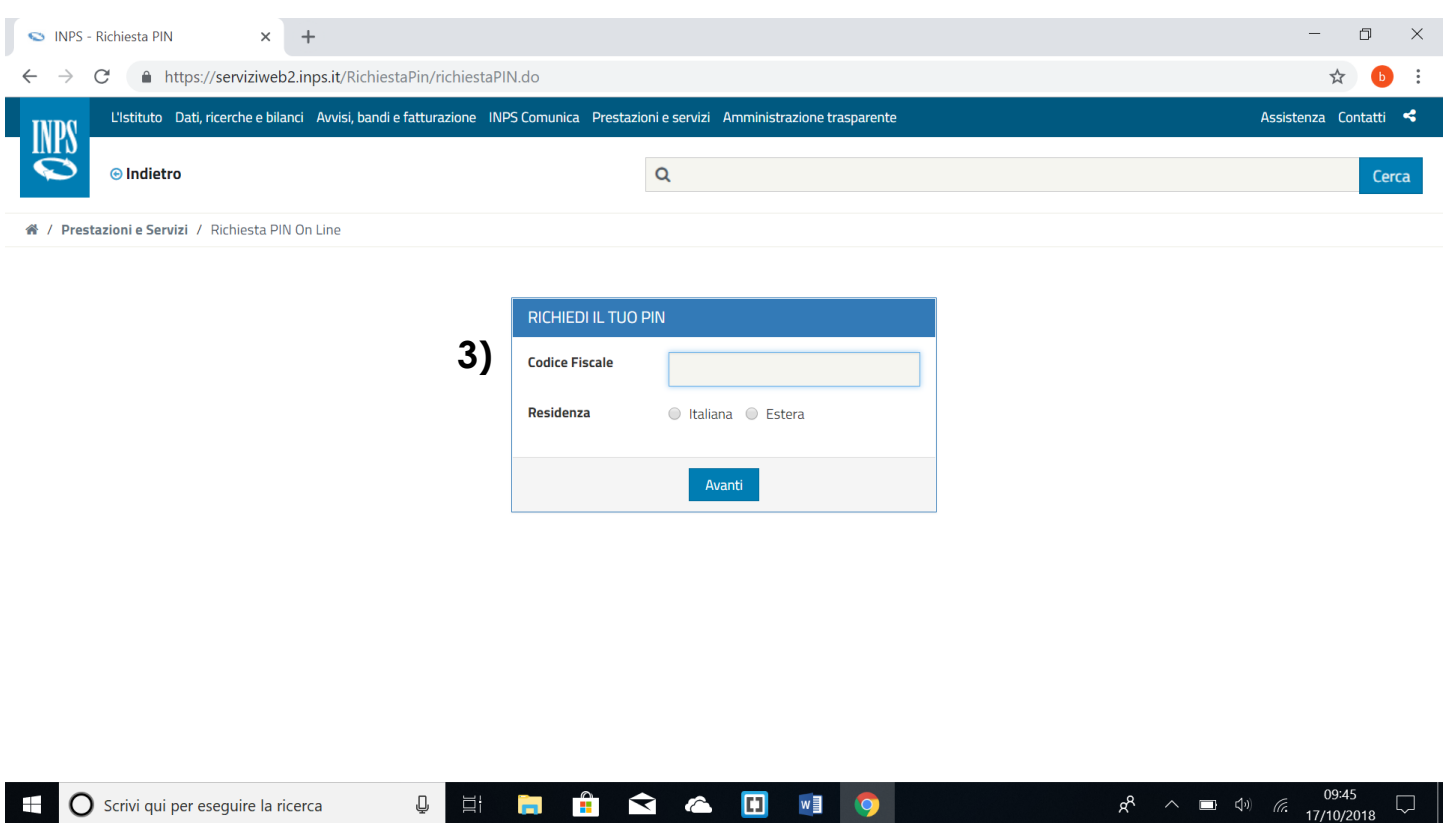

**Per richiedere il PIN INPS è necessario, dopo aver selezionato il pulsante MyINPS nella pagina iniziale del sito:**

- **1) Selezionare la voce "Richiedi e gestisci il tuo PIN";**
- **2) Selezionare la voce "Richiedi PIN";**
- **3) Inserire il proprio codice fiscale e selezionare la residenza.**

**Successivamente saranno richiesti i dati anagrafici, l'indirizzo di residenza, un numero di telefono per essere rintracciati dal Contact center in caso si abbia bisogno di assistenza e, soprattutto, i recapiti cui inviare il PIN.**

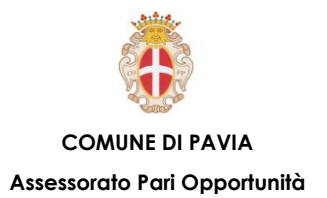

## **PIN INPS – differenza tra PIN ordinario e PIN dispositivo**

**-PIN INPS ordinario: è necessario per fruire dei servizi di consultazione di dati relativi alla propria posizione contributiva;**

**-PIN INPS dispositivo: è necessario per richiedere all'Istituto le prestazioni e i benefici economici ai quali si ha diritto per legge. Per ottenerlo il cittadino deve inviare online o via fax copia del proprio documento di identità o recarsi presso una Sede Inps per farsi identificare.**

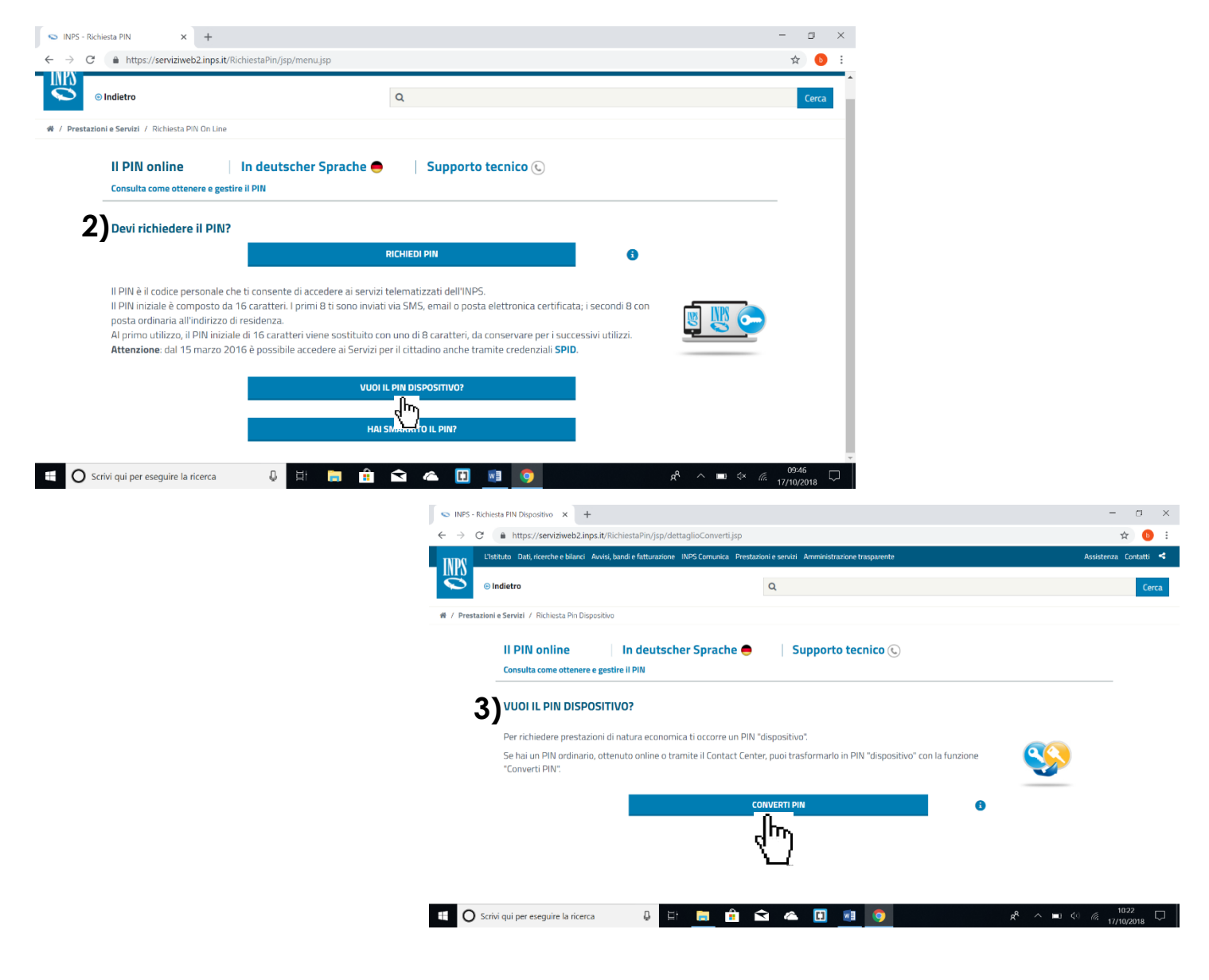

**COMUNE DI PAVIA – U.O.A. PARI OPPORTUNITÀ E POLITICHE TEMPORALI p.zza Municipio 2 – Tel 0382.399203 ufficiotempi@comune.pv.it – www.tempidellacitta.comune.pv.it** **FACEBOOK**

**@ComunePaviaPariOpportunita**

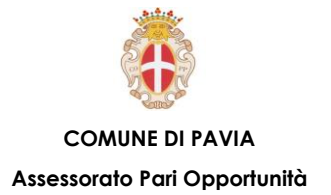

**Per trasformare il PIN ordinario in PIN dispositivo, dopo aver premuto il tasto MyINPS nella pagina iniziale:**

- **1) Selezionare la voce "Richiedi e gestisci il tuo PIN";**
- **2) Selezionare la voce "Vuoi il PIN dispositivo?";**
- **3) Selezionare la voce "Converti PIN".**

**Dopo aver fatto questi passaggi sarà necessario accedere con codice fiscale e PIN ordinario e seguire i passaggi.**

**(N.B. è necessario avere una scansione/foto di un documento di identità valido sul PC per poterla poi inviare a INPS unitamente alla richiesta che si scarica durante la procedura).**

**FACEBOOK @ComunePaviaPariOpportunita**